# **Como subir archivos y poder compartirlos**

## **Se pone en funcionamiento un sistema para compartir archivos**

Su dirección WEB: http://www.milordftp.com.ar/sube1/

## **Pasos:**

- 1. Se deben registrar
- 2. El sistema envía un mail para validar su cuenta de correo electrónico
- 3. Haciendo clic en el link que recibieron, el sistema valida su mail
- 4. Luego de efectuar el paso 3, el sistema envía nuevamente otro correo electrónico, donde además de enviarle el Nombre de Usuario elegido por ud, le envía una clave de acceso y el link para acceder al sistema
- 5. Cuando acceden es menester que cambien la clave enviada

Ya estamos listos para compartir archivos con los demás administradores u otros

En la figura que adjunto más abajo es el inicio del programa, si posee alguna noticia nueva, deberán dar el ok a leído para continuar, y verán recién esta pantalla

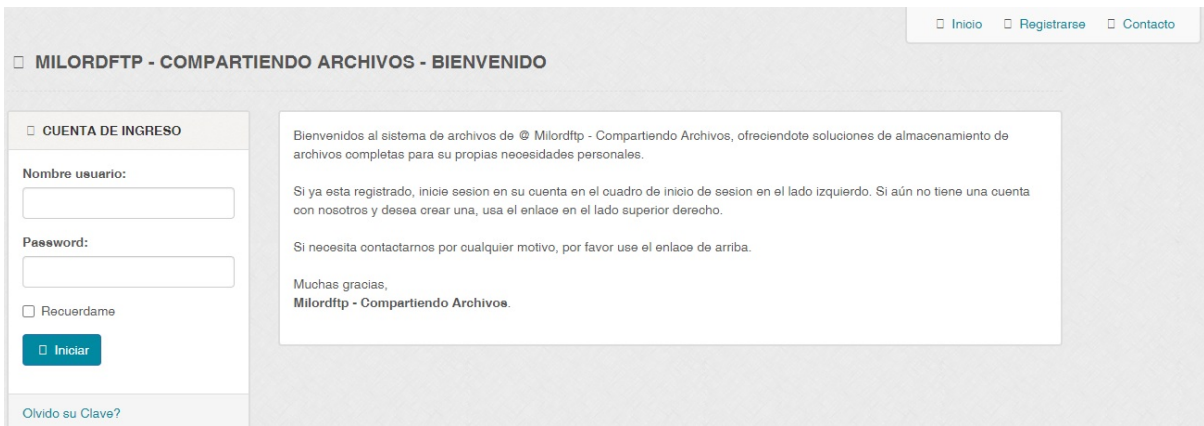

## **Como subir archivos:**

Acá como podrán ver pueden subir hasta 4 archivos a la vez con un máximo de 40Mb c/u (L o modifique luego de hacer captura de pantalla)

Deberán poner el nombre del archivo o bien el sistema asignará uno automáticamente, y luego seleccionar el mismo (el archivo) para su carga

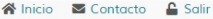

#### A MILORDFTP - COMPARTIENDO ARCHIVOS - SU CUENTA

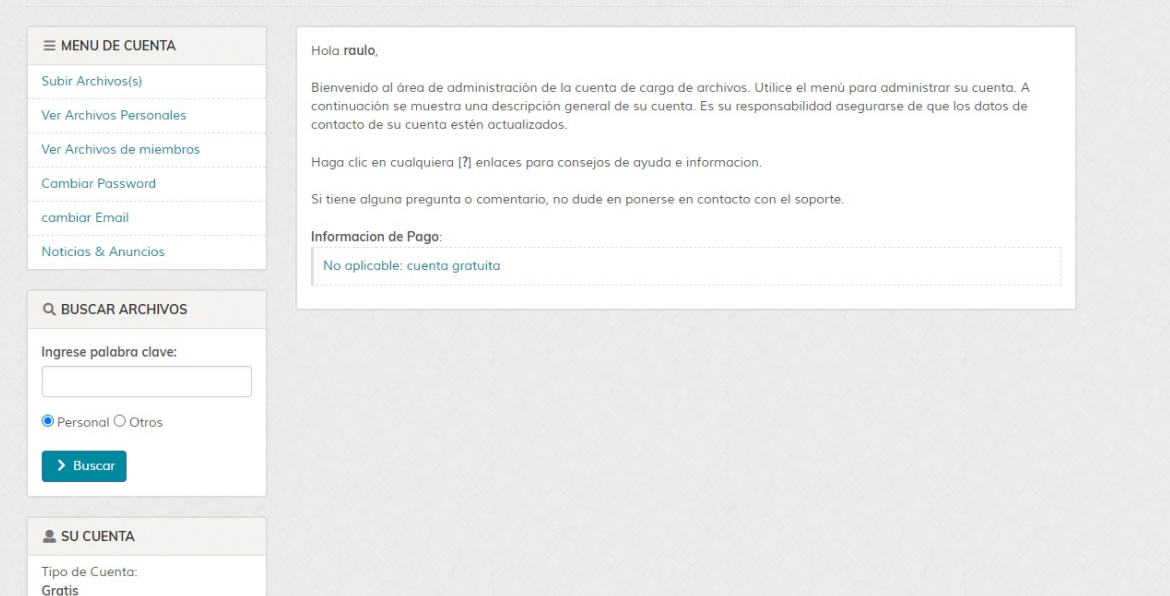

#### A MILORDFTP - COMPARTIENDO ARCHIVOS - SUBIR ARCHIVOS

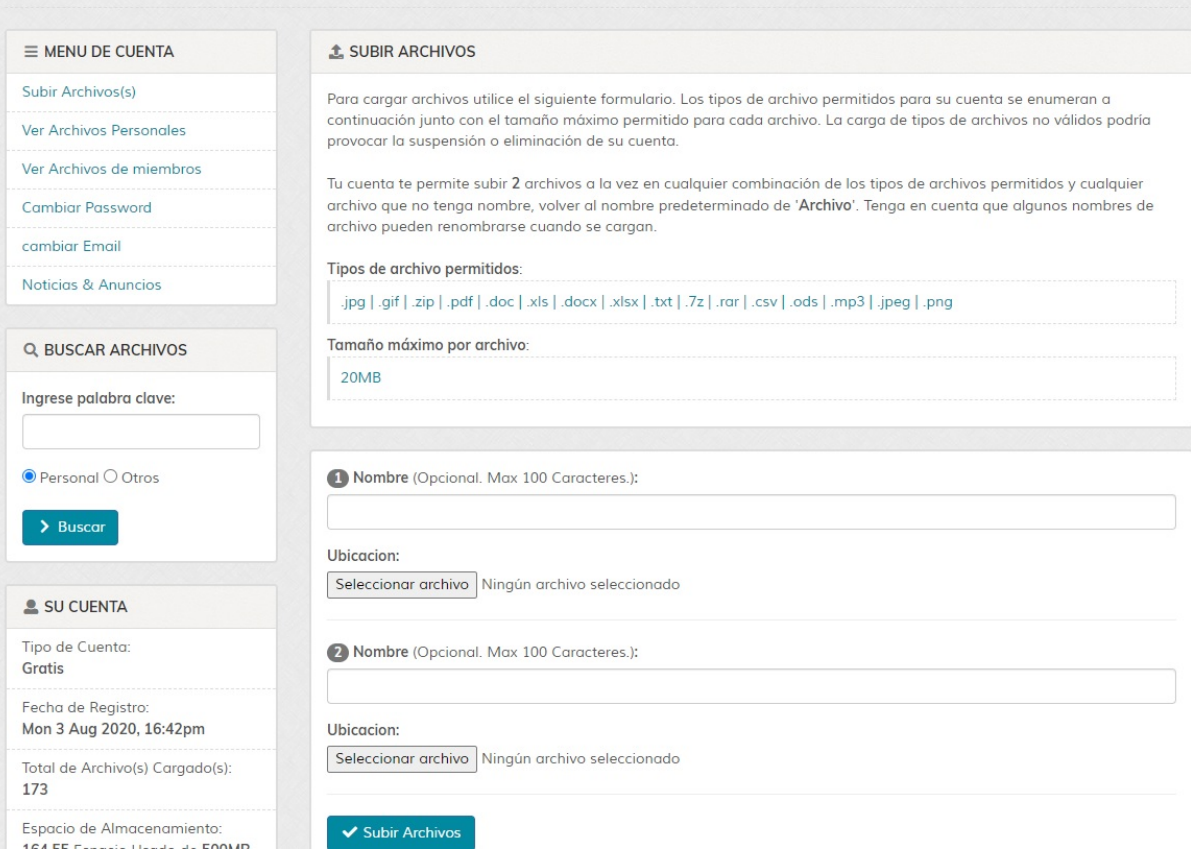

Cuando inicia la carga del archivo al sistema, este le informa en un pop up la tarea y como requisito que no abandonen la página, si miran en el margen inferior izquierdo de la página, va indicando el porcentaje de cumplimiento de subida de archivo

**NOTA: El tamaño máximo del archivo no deberá superar los 19 mb, aunque indique que hasta 20 mb puedan hacerlo**

Una vez finalizada la/s carga/s, el sistema le muestra esta pantalla y enviara un mail con los datos de la carga

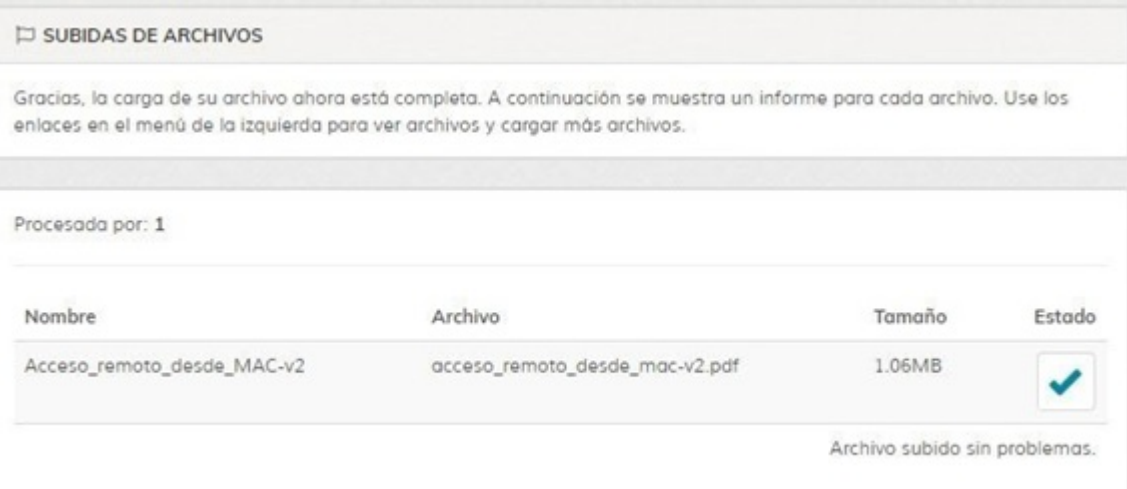

Esto indica lo exitoso de la carga.

## **COMO COMPARTIR EL ARCHIVO**

Tenemos dos maneras de hacerlo.

1. Re enviando el mail que se recibe con el informe de la carga

#### **Ejemplo de recepción de mail**

Hola raulo,

Este correo electrónico confirma su envío reciente de carga de archivos @ Comparte Archivos - el 26 06 2020, 19:03pm.

#### Archivos cargados:

------------------

Nombre del Archivo: Acceso\_remoto\_desde\_MAC-v2 Ruta de Archivo: http://www.milordftp.com.ar/sube1/ users/uploads/uploadsraulo4c8/acceso\_remoto\_desde\_macv2.pdf Tamaño: 1.06MB Estado: OK

Los archivos que fueron rechazados NO se muestran arriba. Archivos rechazados:

------------------ Ninguno Si tiene algún problema, infórmenos lo antes posible: rlovato@afip.gob.ar

Saludos Cordiales,

Comparte Archivos

-----------------------------------------

2. Si van a **Ver Archivos Personales,** verán sus archivos y un par de iconos a su derecha

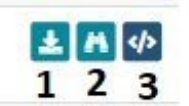

1. Indica que pueden bajar el archivo

- 2. muestra la imagen compartida (únicamente muestra imágenes)
- 3. Da opciones de compartir a distintos formatos, es un generador de código (ver imagen)

</>GENERADOR DE CÓDIGOS

A continuación se muestra el código que necesita para usar este archivo en sus propias aplicaciones. Algunos tableros de mensajes requieren el uso de etiquetas BB, por lo que debe usarse en lugar del código HTML.

Para usar el código, resalte el código, luego copie y pegue usando Ctrl-C y luego Ctrl-V.

solicitar firma digital solicitar\_firma\_digital\_onti.jpg

<br />
CÓDIGO HTML (PARA USAR DIRECTAMENTE EN APLICACIONES HTML)

<a href="http://10.157.41.231/sube/users/uploads/uploadsraulo4c8/solicitar\_firma\_digital\_onti.jpg">solicitar firma digital</a>

</>
cÓDIGO BB (PARA USO EN TABLEROS DE MENSAJES, BLOGS Y FOROS)

[url=http://10.157.41.231/sube/users/uploads/uploadsraulo4c8/solicitar\_firma\_digital\_onti.jpg]solicitar firma digital[/url]

İ.

</>
RUTA DE ORIGEN PARA OTRO CÓDIGO O APLICACIONES COPIA (CTRL+C) Y PEGA (CTRL+V) EN EL MAIL A **COMPARTIR** 

http://10.157.41.231/sube/users/uploads/uploadsraulo4c8/solicitar\_firma\_digital\_onti.jpg

La última opción, es la que se usaría para envío por mail.

Bueno sin más, espero que les sea útil

Cualquier duda: info@pidetulibro.com.ar